## How to use Noteable

The Noteable is a ready-to-use online Jupyter Notebook environment provided by the University, which is free for all students and staff. The Noteable has allocated 4GB RAMs, 4 CPU cores and 10 personal storage space for every student. There are two ways to open your Noteable service:

1. click on the "Noteable" link in the Labs section,

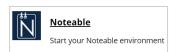

2. or open <a href="https://noteable.edina.ac.uk/login">https://noteable.edina.ac.uk/login</a> in your browser.

Next, a page like Fig. 1 will pop up. We shall keep the default Standard Notebook (Python 3) and click Start.

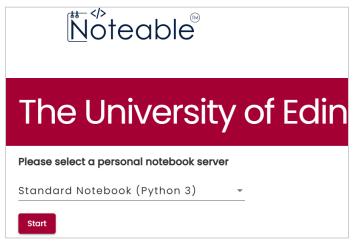

Fig. 1

After that, we will get an online Jupyter Notebook run on the University's server, as shown in Fig. 2a. Yours probably is an empty space. Now, you should click the +GitRepo and copy this link, <a href="https://git.ecdf.ed.ac.uk/iaml/labs-public">https://git.ecdf.ed.ac.uk/iaml/labs-public</a>, to the dialog and then click Clone to import all the lab materials, which is shown in Fig. 2b.

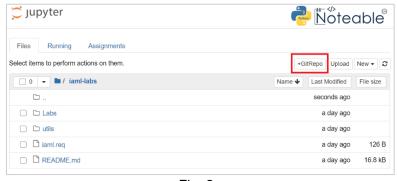

Fig. 2a

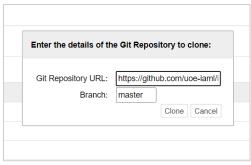

Fig. 2b

Once you click any ipynb file, e.g., 00 - Introduction.ipynb, you will open the Editor page of the Jupyter Notebook, where you can write Python codes and execute them. The green boxes at the upper right corner show the RAM and CPU resources you are using.

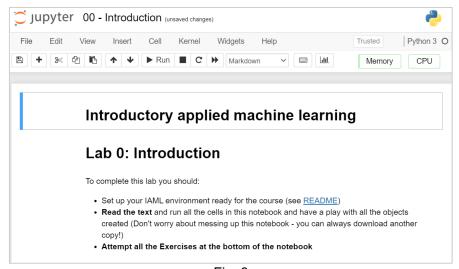

Fig. 3

And that's it! You are ready to do the lab materials for IAML S2.

If you are unfamiliar with Jupyter Notebook, you can refer to the following resources:

- What is the Jupyter Notebook
- Notebook Basics
- Running Code